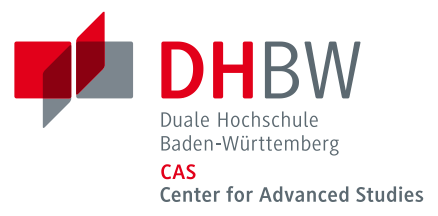

# *Anleitung Webmail*

## **Account-Management im Webmail-Client der DHBW**

Für die Kommunikation mit Ihnen als Studierenden werden E-Mails ab sofort ausschließlich an die DHBW E-Mail-Adresse verschickt. Die E-Mails gelten rechtlich als zugestellt, sobald diese in Ihrem DHBW Postfach vorliegen.

Um Ihre E-Mails abzurufen, verwenden Sie folgenden Link:

## **[https://webmail.dhbw.de](https://webmail.dhbw.de/)**

Für die Anmeldung geben Sie als Benutzername Ihre DHBW CAS E-Mail-Adresse und Ihr Passwort ein.

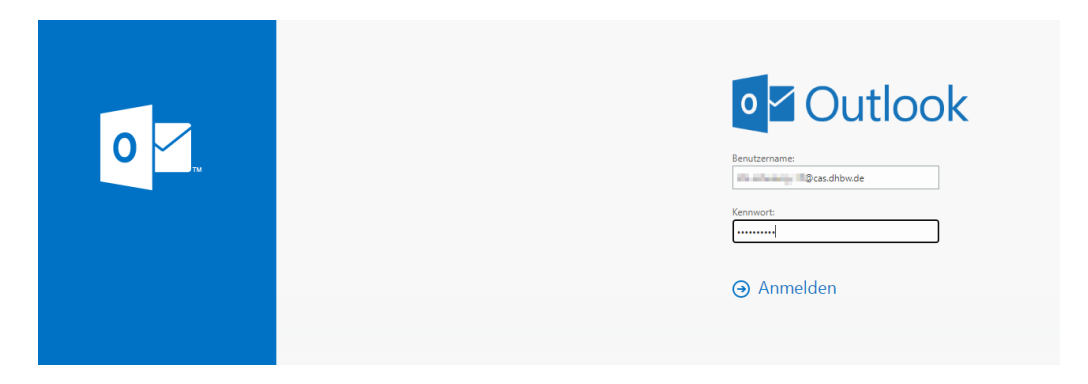

Bei der erstmaligen Anmeldung werden Sie aufgefordert, die Sprache und die Zeitzone auszuwählen.

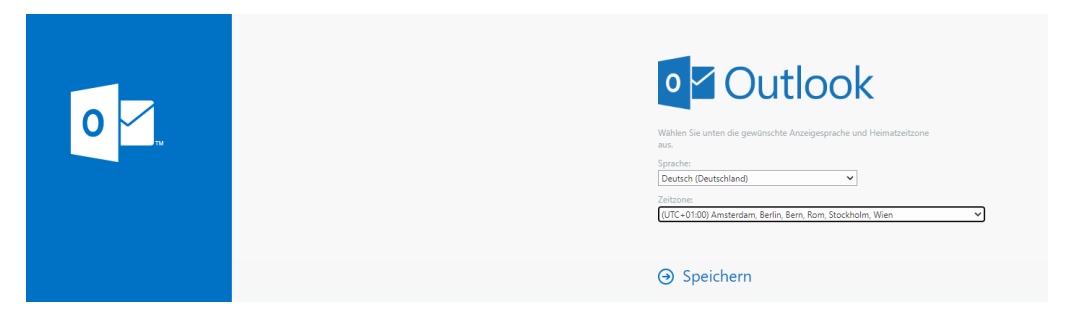

Sie können eine Weiterleitung Ihrer E-Mails auf eine private E-Mail-Adresse einrichten. Bitte achten Sie auf die korrekte Eingabe Ihrer E-Mail-Adresse. Für eine ordnungsgemäße Weiterleitung sind Sie selbst verantwortlich.

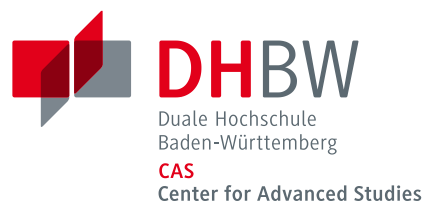

## Weiterleitung einrichten:

1. Wählen Sie "Zahnrad > Optionen -> Posteingangs- und Aufräumregeln" aus.

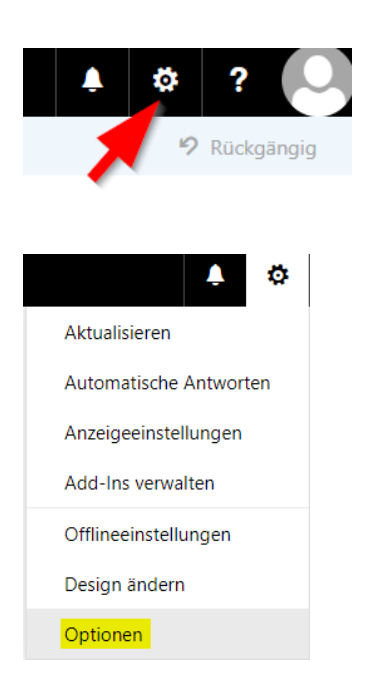

### E-Mail 冊

## O Optionen

⊿ E-Mail

### Verknüpfungen ▶ Allgemein

 $\blacksquare$  Speichern X Verwerfen

## Posteingangsregeln

十ノ亩个业

Aufräumregeln

Ein Name

Wählen Sie aus, wie E-Mails verarbeitet werden. Klicken Sie auf das Symbol "+ " unten, um eine neue Regel zu erstellen.

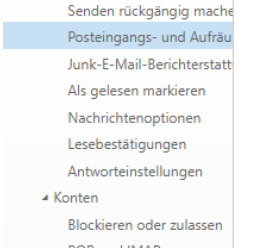

▲ Automatische Verarbeitung

Automatische Antworten

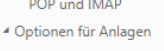

- Speicherkonten ▲ Layout Unterhaltungen
- E-Mail-Signatur Linkvorschau Nachrichtenformat Nachrichtenliste Schnelle Aktionen

Lesebereich ▶ Kalender

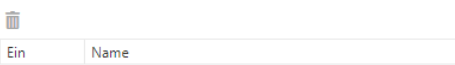

Diese Regeln werden in regelmäßigen Abständen ausgeführt, um Ihren Posteingang aufgeräumt zu halten.

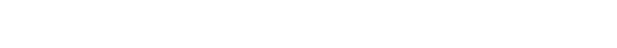

19. Oktober 2021 CAS\_Anleitung\_Webmailclient\_Studierende

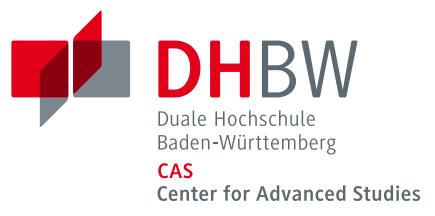

2. Klicken Sie auf "Plus" und erstellen Sie hier die folgende Regel.

**日** Speichern X Verwerfen

# Posteingangsregeln

Wählen Sie aus, wie E-Mails verarbeitet werder

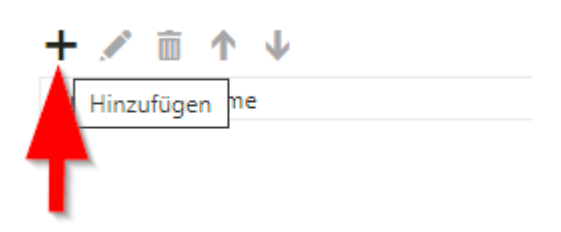

#### $\blacksquare$  OK X Abbrechen

Neue Posteingangsregel

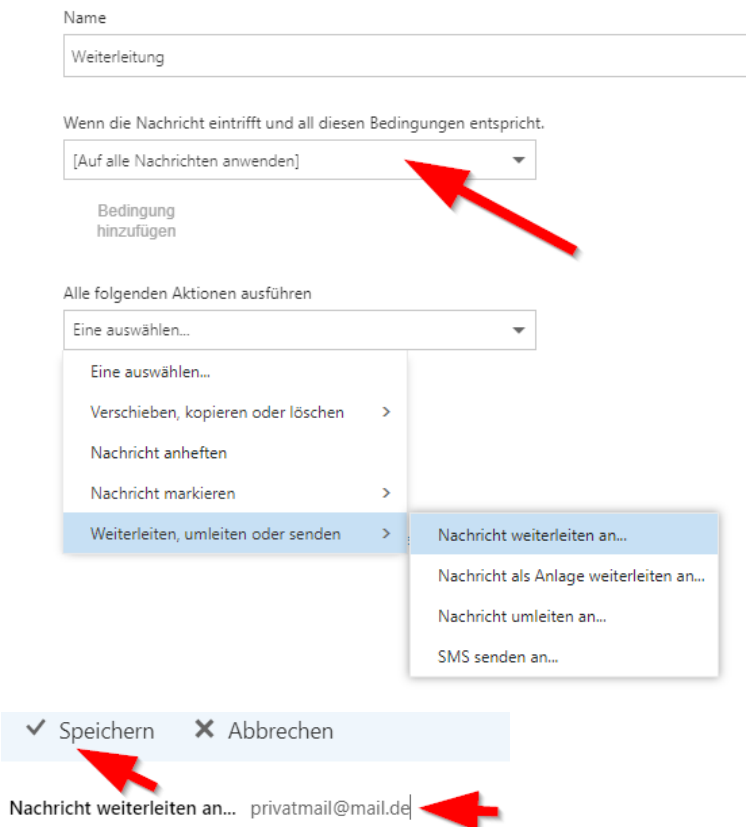

Hier geben Sie Ihre private E-Mail-Adresse ein und bestätigen diese mit "Speichern"

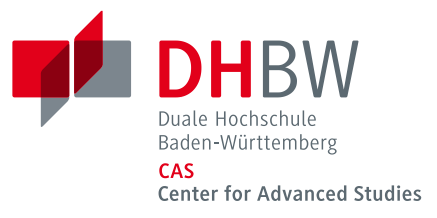

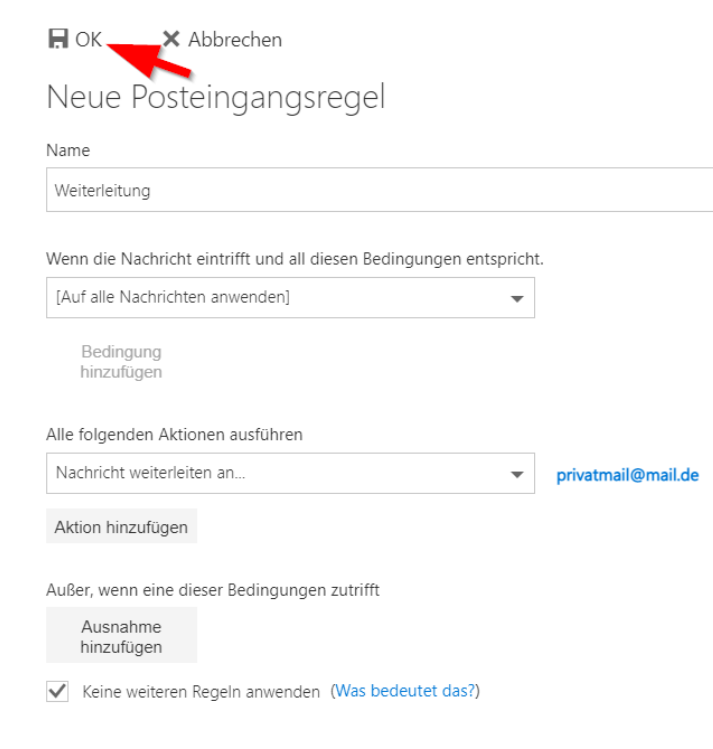

Zum Schluss speichern Sie die neu erstellte Filterregel mit "OK" ab.

## **Kennwort ändern:**

3. Um Ihr Kennwort zu ändern, gehen Sie bitte auf "Zahnrad > Optionen -> Allgemein -> **Mein Konto"** aus.

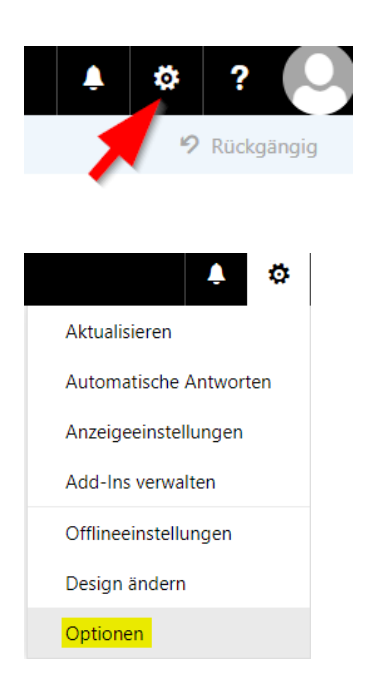

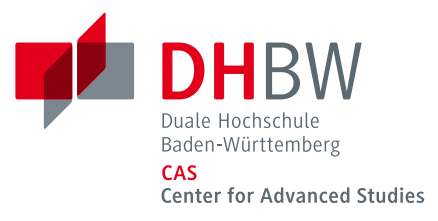

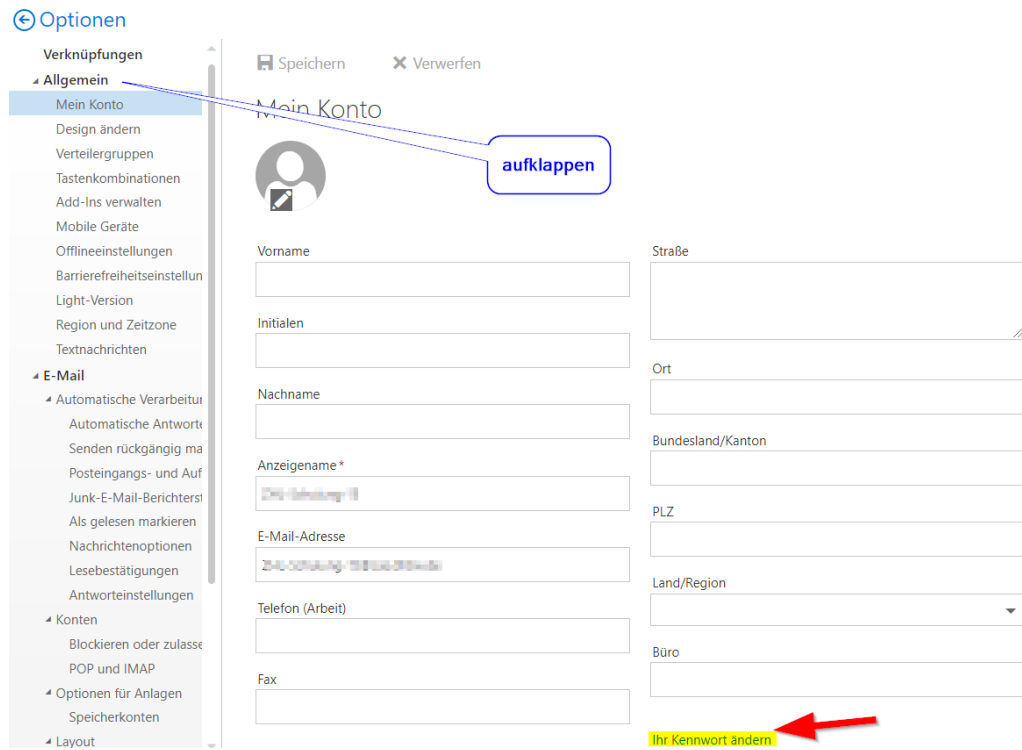

Das neue Kennwort gilt danach für alle Dienste des DHBW CAS (also auch Moodle, VPN-Zugang usw.).

Bitte beachten Sie, dass es nach der Änderung ca. 30 Minuten dauern kann, bis sich das Kennwort an allen Geräten und Druckern aktualisiert hat.

Bei Problemen schicken Sie bitte eine E-Mail an: **[support@cas.dhbw.de](mailto:support@cas.dhbw.de)**